**Chat Options (Personal Info tab)**

Místo k zadání vašeho skutečného jména. Vaše jméno je zobrazeno v seznamu uživatelů na konverzačním serveru v dialogovém okně **Seznam uživatelů.**

Místo k zadání vaší přezdívky.

Přezdívka bude v aplikaci Microsoft Chat použita k určení vaší totožnosti ostatními členy v konverzační skupině.

Místo k zadání informací o vás.

Tyto informace se zobrazí, pokud ostatní členové skupiny zvolí v aplikaci Microsoft Chat zobrazení vašeho osobního profilu.

**Create Chat Room dialog**

Místo k zadání popisu tématu skupiny.

Popis tématu skupiny se zobrazí v dialogovém okně Seznam konverzačních skupin vedle názvu skupiny.

Určuje, zda je skupina moderována.

V moderované konverzační skupině může odesílat zprávy pouze hostitel a účastníci pověření hostitelem. Všichni ostatní členové skupiny jsou diváci. Toto políčko může zaškrtnout pouze hostitel skupiny.

Určuje, zda někdo jiný než hostitel může stanovit téma skupiny. Toto políčko může zaškrtnout pouze hostitel skupiny.

Určuje, zda je pro vstup do skupiny požadováno pozvání hostitele. Toto políčko může zaškrtnout pouze hostitel skupiny.

Určuje, že se tato skupina zobrazí v dialogovém okně Seznam konverzačních skupin pouze u účastníků této skupiny. Toto políčko může zaškrtnout pouze hostitel skupiny.

Určuje, zda informace o tom, kdo je členem skupiny, jsou dostupné i osobám mimo skupinu. Toto políčko může zaškrtnout pouze hostitel skupiny.

Určuje, zda je počet členů skupiny omezen. Po zaškrtnutí políčka **Maximální počet uživatelů** napište maximální povolený počet členů. Toto políčko může zaškrtnout pouze hostitel skupiny.

**Chat Options (Comics View tab)**

Určuje počet oken komiksu, které mají být zobrazeny na jednom řádku.

**Chat Options (Settings tab)**

Určuje, zda budou informace specifické pro aplikaci Microsoft Chat odeslány účastníkům, se kterými konverzujete. Tato funkce je užitečná při konverzaci se členy, kteří používají konverzační programy podporující pouze textový režim.

Určuje, zda chcete být vyzváni k uložení kopie konverzace při každém ukončení aplikace Microsoft Chat.

Určuje, zda bude možné přijímat šeptané zprávy.

Šeptané zprávy jsou zprávy, které se zobrazí pouze příjemci a odesílateli dané zprávy.

**Chat Options (Character tab)**

Zobrazuje seznam dostupných komiksových postav. Po klepnutí na postavu se zobrazí její vzhled.

Zobrazuje komiksovou postavu vybranou ze seznamu postav s výrazem vybraným pomocí voliče emocí.

Nastaví výraz komiksové postavy.

Výraz postavy můžete změnit přetažením černého bodu pomocí myši po obvodu voliče emocí.

**Chat Options, Text View tab, Set Font Text dialog**

Zobrazuje seznam dostupných písem.

Zobrazuje seznam dostupných řezů pro vybrané písmo.

Zobrazuje seznam dostupných velikostí bodu pro vybrané písmo.

Zobrazuje vzhled textu po použití vybraných možností písma.

Zobrazuje seznam dostupné podpory cizích jazyků instalované na počítači.

**Chat Options (Background tab)**

Zobrazuje seznam dostupných pozadí komiksu.

Po klepnutí na pozadí se zobrazí jeho vzhled.

Zobrazuje vybrané pozadí.

**Room List dialog**

Místo k zadání slov nebo částí slov, která odpovídají celému názvu skupiny nebo části názvu, který hledáte v seznamu **Skupina.** V dialogovém okně Seznam konverzačních skupin se zobrazí pouze názvy skupin, které odpovídají zadaným slovům.

Určuje, zda budou slova zadaná v textovém poli **Zobrazit skupiny, které obsahují** hledána také v seznamu **Téma.**

V dialogovém okně Seznam konverzačních skupin se zobrazí pouze skupiny s názvy a tématy, která odpovídají zadaným slovům.

Aktualizuje seznam konverzačních skupin pomocí aktuálního seznamu skupin z konverzačního serveru.

Přenese vás do vybrané skupiny.
Vytvoří novou konverzační skupinu.

Automaticky se stanete hostitelem skupin, které vytvoříte.

**Chat Connection dialog (Connection tab)**

Uvádí dostupné konverzační skupiny, které jste přidali do seznamu Oblíbené.

Místo k zadání názvu konverzačního serveru, ke kterému se chcete připojit.

Určuje, že se chcete přidat k určité konverzační skupině a poskytuje místo k zadání jejího názvu.

Určuje, že chcete zobrazit aktuální seznam všech konverzačních skupin dostupných na serveru.

**Invite dialog**

Místo k zadání přezdívek osob, které chcete pozvat do skupiny.

**Kick dialog**

Místo k zadání důvodu, který vás vedl k dočasnému odstranění nějakého účastníka ze skupiny.

V aplikaci Microsoft Chat se daný důvod zobrazí všem členům skupiny. Vykázání ze skupiny platí pouze do té doby, než daná osoba do skupiny znovu vstoupí.

Určuje, zda chcete vykázanému účastníkovi také zakázat přístup.

Osoba se zakázaným přístupem nemůže do skupiny znovu vstoupit, dokud zákaz neodvoláte nebo dokud nevytvoříte skupinu znovu. Při opětovném vytvoření skupin je seznam osob se zakázaným přístupem vymazán.

Místo k výběru nebo zadání totožnosti osoby, které chcete zakázat nebo povolit přístup do skupiny.

Určuje, že chcete zakázat přístup osobě, jejíž jméno je zobrazeno v textovém poli **Osoba, které chcete zakázat nebo povolit přístup.** Toto políčko může zaškrtnout pouze hostitel skupiny.

Určuje, že chcete povolit přístup osobě, jejíž jméno je zobrazeno v textovém poli **Osoba, které chcete zakázat nebo povolit přístup.** Toto políčko může zaškrtnout pouze hostitel skupiny.

**Chat Options, Settings tab**

Místo k zadání umístění zvukových souborů. V aplikaci Microsoft Chat mohou být přehrány nebo odeslány pouze zvuky nalezené v těchto složkách. Můžete uvést několik složek oddělených středníky, například **c:\windows\media; c:\windows.** Určuje, zda bude zobrazen vstup účastníků do skupiny a jejich odchod z ní.

**Chat Options, Text View tab**

Určuje, že zprávy budou v zobrazení prostého textu odděleny prázdným řádkem.

Určuje, že zprávy různých typů budou v zobrazení prostého textu odděleny prázdným řádkem. Příkladem různých typů zpráv jsou akce, myšlenky a šeptané zprávy.

Určuje, že zprávy nebudou v zobrazení prostého textu odděleny prázdným řádkem.

Chcete-li změnit písma použitá v počítači k zobrazení zpráv, klepněte na toto tlačítko.

Obnoví výchozí nastavení písem pro zobrazení zpráv.

Určuje, zda budou záhlaví zpráv od hostitele skupiny zobrazena tučným písmem.

Určuje, zda budou zprávy od hostitele skupiny zobrazeny tučným písmem.

**User List**

Určuje, že budou vyhledáni všichni účastníci připojení k serveru.

Zobrazí seznam přezdívek a totožností všech účastníků, kteří odpovídají zadaným kritériím.

Určuje, že budou vyhledáni všichni účastníci s přezdívkou, která obsahuje text zadaný do textového pole **Jména, která obsahují.**

Určuje, že budou vyhledáni všichni účastníci s totožností, která obsahuje text zadaný do textového pole **Jména, která obsahují.**

Pozve účastníka vybraného v seznamu **Přezdívka,** aby se přidal ke skupině, ve které se právě nacházíte.

Otevře dialogové okno Šeptanda, které umožňuje odeslat šeptanou zprávu účastníkovi vybranému v seznamu **Přezdívka.** Šeptané zprávy se zobrazí pouze odesílateli a příjemci dané zprávy.

 **Set Text Font dialog (???--not hooked up, or if hooked up, not exactly this text??)**

Určuje, zda bude vybrané písmo přeškrtnuto.

Určuje, zda bude vybrané písmo podtrženo.

Zobrazuje seznam dostupných barev pro vybrané písmo.
Zobrazuje vzhled různých typů zpráv a záhlaví.

Zobrazuje seznam dostupných typů zpráv a záhlaví.

**Play Sound dialog**

Zobrazuje seznam dostupných zvukových souborů.

Místo k zadání zprávy, která bude odeslána s vybraným zvukem.

Přehraje vybraný zvuk.

**Chat Options, Settings tab**

Určuje, zda bude možné přijímat pozvání do jiných konverzačních skupin.

**Chat Options, Auto tab**

Určuje, že účastníkům nebude při přidání ke skupině automaticky odeslán pozdrav.

Určuje, že bude účastníkům při přidání ke skupině automaticky odeslán šeptaný pozdrav. Zadejte do textového pole zprávu, kterou chcete odeslat jako šeptanou.

Určuje, že bude účastníkům při přidání ke skupině automaticky odeslán pozdrav. Zadejte do textového pole zprávu, kterou chcete odeslat. Pozdrav se zobrazí všem účastníkům ve skupině.

Místo k zadání zprávy, která bude automaticky odeslána účastníkům při přidání ke skupině. Pro název a skupinu můžete použít proměnné, jak je uvedeno ve vzorovém textu.

Zobrazuje seznam dostupných kombinací kláves, které lze použít ke spuštění makra. Vyberte kombinaci kláves a poté do textového pole zadejte zprávu, kterou chcete ke kombinaci přiřadit.

Místo k zadání zprávy, kterou chcete odeslat při každém stisknutí přiřazené kombinace kláves.

Místo k zadání názvu vytvořeného makra. Makro se skládá z napsané zprávy a přiřazené kombinace kláves.

Uloží makro zadané v textovém poli **Název.** Před použitím je nutné makro přidat.

Odstraní makro zadané v textovém poli **Název.** Před odstraněním je třeba makro vybrat v poli **Kombinace kláves.**

**Chat Options, Personal Info tab**

Zobrazí místo pro zadání adresy elektronické pošty. Adresa elektronické pošty musí být ve formátu jméno@společnost (například někdo@microsoft.com).

Pokud vám ostatní účastníci budou chtít odeslat elektronickou poštu, zobrazí se v aplikaci Microsoft Chat tato adresa.

Zobrazí místo pro zadání adresy URL vaší stránky v síti WWW.

Jestliže si ostatní účastníci budou chtít prohlédnout vaši stránku v síti WWW, zobrazí se v aplikaci Microsoft Chat tato adresa URL.

**Chat Options, Settings tab**

Určuje, zda bude při vstupu všech uživatelů do konverzační skupiny zobrazena jejich totožnost (pouze v textovém zobrazení).

Určuje, zda budou přehrávány zvuky odeslané ostatními uživateli.

Určuje, zda chcete být upozorněni na příchozí volání z aplikace Microsoft NetMeeting. Pokud zaškrtnutí tohoto políčka zrušíte, bude volání ostatních účastníků pomocí aplikace NetMeeting ignorováno.

**Room List**

Určuje, že budou zobrazeny pouze registrované skupiny.

Skupiny jsou obvykle registrovány správcem konverzačního serveru nebo zprostředkovatelem služeb sítě Internet. Správci se mohou rozhodnout neregistrovat skupiny, které mohou obsahovat vulgární nebo nevhodné názvy či témata.

Pokud se rozhodnete zobrazit pouze registrované skupiny, vyhnete se nevhodným nebo vulgárním konverzačním skupinám.

Místo pro zadání minimální velikosti skupiny, která se zobrazí v seznamu konverzačních skupin.

Zobrazuje místo pro zadání maximální velikosti skupiny, která se zobrazí v seznamu konverzačních skupin.

Místo k zadání názvu skupiny, kterou chcete vytvořit.

Místo pro zadání hesla, které musí ostatní použít pro přístup do skupiny. U hesla se rozlišují velká a malá písmena, členové tedy musí zadat heslo stejnými písmeny a ve stejné velikosti jako vy.

Určuje, zda chcete být upozorněni, když se vám někdo pokusí poslat soubor. Pokud ano, zobrazí se v aplikaci Microsoft Chat dotaz, zda chcete soubor přijmout a kam má být v počítači umístěn. Pokud zaškrtnutí tohoto políčka zrušíte, budou pokusy ostatních účastníků o poslání souborů ignorovány.

Určuje, zda bude formát RTF (např. barvy, tučné písmo a kurzíva) odeslané zprávy zobrazen v komiksovém zobrazení. Je-li zaškrtnuto toto políčko a zpráva, která vám byla poslána, byla formátována, bude v tomto formátu zobrazena. V opačném případě budou všechny zprávy v komiksovém zobrazení zobrazeny v jednotném formátu.

Určuje, že má aplikace Chat automaticky ignorovat osobu, která posílá zahlcující zprávy, tj. mnohořádkové texty velmi rychle za sebou. Přesně definujte zahlcující zprávu v polích **Počet zpráv** a **Interval.**

Určuje počet zpráv, které tvoří zahlcení.

Zadejte interval ve vteřinách, při kterém musí být odeslán výše zadaný počet zpráv, aby vytvořily zahlcení.
Připojí vás ke stejné skupině jako osobu, jejíž přezdívku jste zvolili.

Zobrazuje zprávu publikovanou konverzačním serverem, ke kterému se připojujete. Zpráva obvykle obsahuje informace o stavu serveru a další zprávy.

Určuje, že chcete zobrazit zprávu dne z konverzačního serveru při každém připojení k němu.

Určuje, zda má být jméno účastníka zobrazeno na jednom řádku a zpráva na dalším. Pokud odstraníte zaškrtnutí tohoto políčka, zobrazí se jméno na stejném řádku jako zpráva.

Pro každou položku v této skupině je k dispozici nápověda. Klepněte na tlačítko ? v záhlaví dialogového okna a potom klepněte na položku, o které chcete informace získat.

Místo pro zprávu, která bude odeslána všem skupinám, jichž se účastníte, a která oznamuje, že nejste přítomni. Vaše ikona v seznamu účastníků se změní na čajový šálek.

Pomáhá při určování, k jakému typu obsahu na Internetu lze z vašeho počítače získat přístup.

Klepnutím sem zapnete nebo vypnete Poradce hodnocení obsahu.

Klepnutím sem upravíte nastavení Poradce hodnocení obsahu.

Určuje, zda se vaše jméno zobrazí v seznamu všech uživatelů na serveru.

#### **Úvod k aplikaci Microsoft Chat**

Aplikace Microsoft Chat je jediný internetový konverzační program, který umožňuje konverzaci formou komiksu. Stejně jako u jiných konverzačních programů se můžete přidat ke konverzační skupině na internetovém serveru a vést v reálném čase konverzaci s jinými účastníky. Díky aplikaci Microsoft Chat je však možné si vybrat komiksovou postavu, která vás bude představovat, a konverzace se bude objevovat v textových bublinách v oknech komiksu. Jako komiksová postava můžete vyjádřit širokou škálu emocí, odeslat myšlenky, zašeptat něco jednomu členu skupiny a uložit konverzaci pro zobrazení v režimu offline.

Odeslání hypertextových odkazů při konverzaci pro adresy elektronické pošty, stránky WWW, servery FTP nebo diskusní skupiny

- Odeslání a přijetí požadavků na přehrání zvuků
- Odeslání a přijetí souborů
- Použití jiného programu, jako je například Microsoft NetMeeting, ke komunikaci s účastníkem skupiny pomocí video a audiozařízení mimo skupinu, zatímco s ním konverzujete v konverzační skupině
- Uložení nebo vytištění konverzace k publikaci nebo prohlížení v režimu offline
- Filtrování konverzačních skupin k zobrazení na počítači podle velikosti, obsahu nebo hodnocení
- Funkce hostitele vlastních konverzačních skupin a řízení jejich velikosti, obsahu a přístupu do nich

#### **Poznámka**

Další informace o aplikaci Microsoft NetMeeting naleznete na stránkách WWW aplikace NetMeeting. Tyto informace jsou v angličtině.

#### **Začínáme s aplikací Microsoft Chat**

Aplikace Microsoft Chat vám poskytuje prostor ke konverzaci s jinými uživateli po Internetu pomocí textu nebo komiksových postav, které předají vaše myšlenky. Pokud chcete začít, musíte mít připojení k Internetu, pomocí kterého se připojíte k počítači (tzn. serveru), který obsahuje konverzační skupiny. Ke konverzační skupině se můžete připojit pomocí několika základních kroků:

- Přihlaste se na konverzační server.
- Vyberte si skupinu na tomto serveru, ke které se chcete připojit.
- Začněte psát zprávu.

Následující témata vysvětlují, jak používat komiksové postavy při konverzaci v komiksu.

#### **Základní nastavení**

{button ,JI(`',`cchat\_profile')} Zadání informací o sobě

{button ,JI(`',`CCHAT\_SPEC\_CHAR')} Zvolení postavy

{button ,JI(`',`CCHAT\_DEF\_BACK')} Zvolení pozadí komiksu

{button ,JI(`',`cchat\_connect\_server')} Připojení ke konverzačnímu serveru

#### **Konverzace s někým**

{button ,JI(`',`cchat\_find\_right\_room')} Nalezení konverzační skupiny, ke které se lze připojit

{button ,JI(`',`cchat\_change\_place')} Přidání ke konverzační skupině

#### **Opuštění konverzační skupiny**

{button ,JI(`',`cchat\_change\_place')} Opuštění konverzační skupiny

{button ,JI(`',`cchat\_save')} Uložení konverzace

#### **Připojení ke konverzačnímu serveru**

- 1 Připojte se k síti Internet pomocí modemu nebo místní sítě.
- 2 V nabídce **Start** nastavte ukazatel na položky **Programy** a **Internet Explorer** a potom klepněte na příkaz **Microsoft Chat.**
- 3 V dialogovém okně Připojení aplikace Chat zadejte nebo vyberte v poli **Server** název konverzačního serveru.
- 4 Klepněte na přepínač **Přejít do skupiny** a zadejte název konverzační skupiny nebo klepněte na přepínač **Zobrazit všechny dostupné skupiny** a z nich jednu vyberte.

Pokud používáte aplikaci Chat poprvé, měli byste na dalších kartách dialogového okna Připojení aplikace Chat zadat osobní informace, výběr postavy a pozadí komiksu. Další informace získáte klepnutím na tlačítko Příbuzná témata.

#### **Poznámka**

Pokud je aplikace Microsoft Chat již spuštěna, můžete klepnout na příkaz **Připojit se** v nabídce **Skupina** a tak se připojit ke konverzačnímu serveru.

{button ,AL("charspec;profile;background")} Příbuzná témata

#### **Informace o vás**

- 1 V nabídce **Zobrazit** klepněte na příkaz **Možnosti.**
- 2 Do textového pole **Přezdívka** zadejte jméno, pod kterým chcete vystupovat.
- 3 Do textového pole **Stručný popis vlastní osoby** zadejte informace, které chcete, aby o vás ostatní účastníci věděli. Tyto informace se zobrazí poté, co někdo jiný odešle požadavek na váš profil.

# **Tipy**

Pokud chcete ostatním účastníkům usnadnit odesílání elektronické pošty na vaši adresu nebo přístup na vaši domovskou stránku, zadejte do osobních informací příslušné adresy.

Nápovědu k libovolné položce získáte klepnutím na tlačítko

v pravém horním rohu dialogového okna a následným klepnutím na příslušnou položku.

{button ,AL("charspec ")} Příbuzná témata

#### **Konverzace pouze s použitím textu**

- 1 V nabídce **Zobrazit** klepněte na příkaz **Prostý text.**
- 2 Do textového pole v dolní části okna napište svůj text a potom klepněte na jedno z tlačítek napravo od textového pole nebo stiskněte klávesu ENTER.

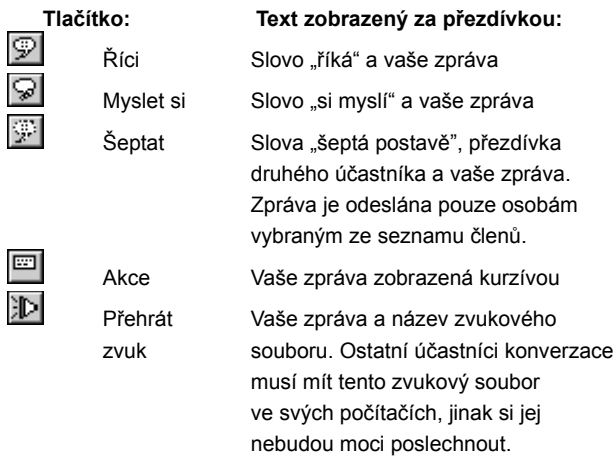

{button ,AL("whisperto;comictalk;sound;soundset;textfont;a-mschat-format-text")} Příbuzná témata

#### **Změna písma v konverzacích s prostým textem**

- 1 V nabídce **Zobrazit** klepněte na příkaz **Možnosti.**
- 2 Na kartě **Textové zobrazení** klepněte na tlačítko **Změnit písmo.**
- 3 V seznamu **Zvolte typ zprávy, u které chcete změnit písmo** klepněte na typ zprávy.

Příklady typů zpráv a jejich aktuálního nastaveného písma se zobrazují v seznamu pod tímto rozevíracím seznamem.

4 Klepněte na písmo a na další požadovaná nastavení.

**Tip**

Nápovědu k libovolné položce získáte klepnutím na tlačítko

v pravém horním rohu dialogového okna a následným klepnutím na příslušnou položku.

{button ,AL("talk;a-mschat-format-text")} Příbuzná témata

## **Volba postavy**

1 V nabídce **Zobrazit** klepněte na příkaz **Možnosti.**

2 Klepněte na kartu **Postava.**

3 V seznamu **Postava** klepněte na požadovanou postavu. Vybraná postava se zobrazí v okně **Náhled.**

**Tip**

Chcete-li postavu zobrazit s různými emocemi, přetahujte myší černý bod umístěný ve středu voliče emocí do různých pozic.

{button ,AL("wheel;gesture")} Příbuzná témata

# **Volba pozadí komiksu**

- V nabídce **Zobrazit** klepněte na příkaz **Možnosti.**
- Klepněte na kartu **Pozadí.**
- V seznamu **Pozadí** klepněte na požadované pozadí. Vybrané pozadí se zobrazí v okně **Náhled.**

## **Úprava textu komiksu**

Vzhled textu v bublinách komiksu lze měnit mnoha způsoby: {button ,JI(`',`mschat\_font\_comic')} Změna písma komiksu {button ,JI(`',`mschat\_format\_text')} Formátování textu zprávy {button ,JI(`',`cchat\_rtf')} Zobrazení formátu RTF v komiksu

#### **Změna písma komiksu**

- 1 V nabídce **Zobrazit** klepněte na příkaz **Možnosti.**
- 2 Na kartě **Komiksové zobrazení** klepněte na tlačítko **Změnit písmo.**
- 3 Klepněte na písmo a na další požadovaná nastavení.

#### **Tipy**

Formátovaný text (například tučný nebo barevný) lze v komiksu zobrazit zaškrtnutím políčka **Zobrazit formát RTF.** Další informace získáte klepnutím na tlačítko Příbuzná témata.

Nápovědu k libovolné položce získáte klepnutím na tlačítko

v pravém horním rohu dialogového okna a následným klepnutím na příslušnou položku.

{button ,AL("comictalk;a-cchat-rtf")} Příbuzná témata

## **Formátování textu zprávy**

 $\mathbf{r}$ Ve zprávě vyberte text, který chcete formátovat, a potom pomocí jednoho nebo více příkazů nabídky **Formát** přidejte tyto

- efekty:
- $\blacksquare$ Barva (zvolte si z palety)
- $\blacksquare$ **Tučné písmo**
- $\blacksquare$ *Kurzíva*
- $\blacksquare$ Podtržení
- $\blacksquare$ Neproporcionální písmo
- $\blacksquare$ Symboly (Symbol font)

#### **Zobrazení formátu RTF v počítači**

1 V nabídce **Zobrazit** klepněte na příkaz **Možnosti**.

2 Na kartě **Komiksové zobrazení** zaškrtněte políčko **Zobrazit formát RTF.**

#### **Poznámky**

Starší verze aplikace Microsoft Chat formát RTF zobrazit nemohou.

Formátovaný text můžete odesílat, i když políčko **Zobrazit formát RTF** není zaškrtnuto, pouze jej neuvidíte ve svém komiksu.

#### **Použití zvuků v aplikaci Chat**

Ke zdůraznění odesílaných zpráv můžete použít zvuk. Zvukový soubor však nelze odeslat. Můžete pouze požádat o přehrání zvukového souboru, zvláště souboru .WAV, umístěného v počítači příjemce. A naopak, pokud někdo chce do své zprávy vám přidat zvuk, musí být zvukový soubor již ve vašem počítači k dispozici.

Několik zvukových souborů bylo do vašeho počítače nainstalováno spolu se systémem Windows. Většina uživatelů aplikace Microsoft Chat má ve svých počítačích podobnou sadu souborů. Pokud odesíláte nebo přijímáte požadavek na zvuk, může aplikace Chat použít pouze soubory .WAV v zadané složce.

Další informace naleznete v následujících tématech:

{button ,JI(`',`CCHAT\_SEND\_SOUNDS')} Odeslání zvukových souborů jiným osobám

{button ,JI(`',`CCHAT\_SOUNDSET')} Určení umístění zvukových souborů v počítači

#### **Určení umístění zvukových souborů v počítači**

- 1 V nabídce **Zobrazit** klepněte na příkaz **Možnosti.**
- 2 Klepněte na kartu **Nastavení.**
- 3 Do textového pole **Cesta pro hledání zvukových souborů** zadejte umístění, kde má aplikace Microsoft Chat hledat v počítači zvukové soubory (.WAV).

Aplikace Chat může zvukové soubory hledat ve více než jedné složce. Jednotlivé adresáře oddělte středníky, například **c:\ windows; c:\windows\media.**

{button ,AL("sound")} Příbuzná témata

#### **Nalezení konverzační skupiny, ke které se lze připojit**

Konverzační skupiny, ke kterým se lze připojit, naleznete na konverzačním serveru. V závislosti na zprostředkovateli připojení můžete vytvořit svou vlastní konverzační skupinu. Na konverzačním serveru můžete konverzační skupinu vyhledat v seznamu skupin nebo zadat jméno určité skupiny. Na serveru můžete také vyhledat určitou osobu a připojit se ke skupině, ve které se nachází. Jestliže naleznete skupinu, do které byste se rádi vrátili, můžete ji přidat do seznamu Oblíbené.

Pokud na aktuálním konverzačním serveru nenajdete žádnou skupinu, která se vám líbí, můžete vyhledat jiné skupiny na jiných serverech. Nebo se můžete stát hostitelem vlastní skupiny.

Konverzační skupinu lze hledat následujícím způsobem:

{button ,JI(`',`CCHAT\_CHANGE\_PLACE')} Přidání ke konverzační skupině

{button ,JI(",`CCHAT\_WHOIS')} Hledání jiných osob

{button ,JI(`',`CCHAT\_ADD\_FAV')} Přidání konverzační skupiny do seznamu Oblíbené

{button ,JI(`',`cchat\_host\_yourown')} Vytvoření vlastní konverzační skupiny

#### **Přidání ke konverzační skupině**

- 1 V nabídce **Soubor** klepněte na příkaz **Nové připojení.**
- 2 V poli **Server** zadejte nebo vyberte název serveru, který obsahuje požadovanou skupinu. Například: **mschat1.msn.com.**
- 3 Jestliže název skupiny, ke které se chcete přidat, znáte, klepněte na přepínač **Přejít do skupiny** a potom zadejte název této skupiny. Pokud zadáte název neexistující konverzační skupiny, aplikace Microsoft Chat vytvoří novou skupinu s tímto názvem.

Jestliže si chcete vybrat skupinu ze seznamu, klepněte na přepínač **Zobrazit všechny dostupné skupiny.** Pokud chcete ze zobrazení vynechat konverzační skupiny, které by mohly obsahovat nevhodné či vulgární názvy nebo témata, zaškrtněte políčko **Zobrazit pouze registrované skupiny.** Konverzační skupiny jsou registrovány zprostředkovateli služeb sítě Internet nebo systémovým správcem a pokud nesledují názvy a témata velmi pečlivě, je možné, že by mohla nevhodná témata uniknout jejich pozornosti.

#### **Tipy**

Chcete-li najít určitou konverzační skupinu podle názvu, zadejte do pole **Zobrazit skupiny, které obsahují** slovo nebo část slova, které co nejvíce odpovídají názvu hledané skupiny. Pokud chcete prohledat také témata konverzačních skupin, zaškrtněte políčko **Prohledávat také témata skupin.**

Je možné účastnit se několika skupin současně, pokud jsou tyto skupiny na stejném konverzačním serveru. Pokud se chcete účastnit další konverzace na jiném serveru, musíte otevřít další instanci aplikace Microsoft Chat.

Nápovědu k libovolné položce získáte klepnutím na tlačítko

v pravém horním rohu dialogového okna a následným klepnutím na příslušnou položku.

{button ,AL("a\_cchat\_find\_right\_room;favorite")} Příbuzná témata

## **Přidání k oblíbené konverzační skupině**

 $\mathbf{r}$ 

V nabídce **Oblíbené** klepněte na příkaz **Otevřít oblíbené** a potom poklepejte na skupinu, ke které se chcete přidat.

{button ,AL("a\_cchat\_find\_right\_room;change")} Příbuzná témata

#### **Možnosti hostitele konverzační skupiny**

Jestliže nemůžete najít konverzační skupinu, která je pro vás ta pravá, můžete snadno vytvořit skupinu vlastní a být jejím hostitelem. Pokud jste hostitelem vlastní konverzační skupiny, můžete rozhodnout o tématu, řídit přístup a omezovat počet účastníků skupiny. Můžete dokonce vykázat rušivé nebo vulgární účastníky či jim zakázat přístup.

{button ,JI(",'cchat\_create\_new')} Vytvoření konverzační skupiny

{button ,JI(`',`cchat\_customize')} Úprava vlastní konverzační skupiny

{button ,JI(`',`cchat\_make\_admin')} Povolení ostatním účastníkům stát se hostiteli vaší skupiny

{button ,JI(`',`cchat\_ban')} Zákaz přístupu účastníkovi konverzační skupiny

{button ,JI(`',`cchat\_kick\_out')} Dočasné vykázání účastníka z konverzační skupiny

## **Vytvoření konverzační skupiny**

- 1 V nabídce **Skupina** klepněte na příkaz **Vytvořit skupinu.**
- 2 Napište název konverzační skupiny.
- 3 Do textového pole **Téma konverzační skupiny** zadejte popis konverzačního tématu pro novou skupinu.

#### **Poznámka**

Automaticky se stanete hostitelem jakékoli skupiny, kterou vytvoříte.

{button , AL("a\_cchat\_host\_yourown")} Příbuzná témata

# **Úpravy konverzační skupiny**

- Skupinu může měnit pouze její hostitel.
- V nabídce **Skupina** klepněte na příkaz **Vlastnosti skupiny** a potom vyberte požadované vlastnosti.

**Tip**

 $\blacksquare$ 

- Nápovědu k libovolné položce získáte klepnutím na tlačítko
- v pravém horním rohu dialogového okna a následným klepnutím na příslušnou položku.

{button ,AL("a\_cchat\_host\_yourown")} Příbuzná témata

# **Udržování stejného pozadí pro všechny**

 $\blacksquare$ 

V nabídce **Člen** klepněte na příkaz **Hostitel** a poté na příkaz **Synchronizovat pozadí.**

Od této chvíle bude pozadí komiksu takové, jaké jste vy jako hostitel nastavili a potlačí individuální výběry ostatních členů skupiny.

#### **Odeslání automatického pozdravu novým členům skupiny**

- 1 V nabídce **Zobrazit** klepněte na příkaz **Možnosti.**
- 2 Klepněte na kartu **Automatizace.**
- 3 Ve skupinovém rámečku **Automatický pozdrav** vyberte způsob odeslání pozdravu. Chcete-li pozdrav odeslat pouze osobě, která se ke skupině přidává, vyberte přepínač **Šeptaný.** Pokud chcete pozdrav odeslat všem členům skupiny při každém vstupu nového člena, vyberte přepínač **Vyslovený.**
- 4 Do textového pole napište zprávu, kterou chcete odeslat.

#### **Tipy**

Jestliže chcete pozdrav upravit pro určitou osobu, použijte zvláštní text %name a %room. V aplikaci Microsoft Chat budou všechny proměnné %name nahrazeny přezdívkou osoby a všechny proměnné %room nahrazeny názvem vaší skupiny.

- Nápovědu k libovolné položce získáte klepnutím na tlačítko
- v pravém horním rohu dialogového okna a následným klepnutím na příslušnou položku.

{button ,AL("customize")} Příbuzná témata

#### **Dočasné vykázání účastníka z konverzační skupiny**

- 1 V seznamu členů vyberte účastníka, kterého chcete vykázat (dočasně odstranit).
- 2 V nabídce **Člen** klepněte na příkaz **Hostitel** a poté na příkaz **Vykázat.**
- 3 Do textového pole **Proč chcete vykázat člena** *(přezdívka)* zadejte důvod odstranění účastníka ze skupiny. Uvedený důvod se zobrazí ostatním členům skupiny.

#### **Poznámky**

Pokud některé účastníky vykážete, nezabráníte jim tím v návratu do konverzační skupiny. Informace o trvalém zákazu přístupu získáte klepnutím na tlačítko Příbuzná témata.

Vykázání může provést pouze hostitel konverzační skupiny.

{button ,AL("a\_cchat\_host\_yourown")} Příbuzná témata

#### **Trvalý zákaz přístupu do konverzační skupiny**

Zákaz přístupu zabrání dané osobě přidat se znovu ke skupině, dokud přístup opět nepovolíte.

1 V seznamu členů vyberte účastníka, kterému chcete zakázat přístup.

2 V nabídce **Člen** klepněte na příkaz **Hostitel** a poté na příkaz **Zakázat či povolit přístup.**

# **Poznámky**

Přístup může zakázat pouze hostitel konverzační skupiny.

Pokud všichni opustí skupinu a potom někdo vytvoří skupinu znovu, bude seznam osob se zakázaným přístupem

vymazán.

{button ,AL("a\_cchat\_host\_yourown;a-mschat-remove-ban")} Příbuzná témata

## **Odstranění zákazu účastníka**

- V nabídce **Člen** klepněte na příkaz **Hostitel** a poté na příkaz **Zakázat či povolit přístup.**
- Vyberte v seznamu jméno zakázané osoby a klepněte na tlačítko **Povolit přístup.**
#### **Vyhledávání ostatních účastníků**

1 V nabídce **Člen** klepněte na příkaz **Seznam uživatelů.**

2 Ve skupinovém rámečku **Hledat** zadejte, co chcete hledat. Hledání lze zúžit zadáním textu do pole **Jména, která obsahují.**

3 Klepněte na tlačítko **Aktualizovat seznam.**

#### **Tipy**

Pokud se účastník nachází v dialogovém okně Seznam uživatelů, můžete mu klepnutím na příslušné tlačítko v tomto okně šeptat zprávy, odesílat pozvánky nebo se připojit ke skupině, které je členem, i když je v jiné konverzační skupině než vy. Klepnutím na záhlaví sloupce v seznamu uživatelů lze seznam uspořádat abecedně podle názvu skupiny nebo tématu nebo číselně podle počtu členů ve skupině.

Nápovědu k libovolné položce získáte klepnutím na tlačítko

v pravém horním rohu dialogového okna a následným klepnutím na příslušnou položku.

{button ,AL("a\_cchat\_find\_right\_room")} Příbuzná témata

## **Získání informací o ostatních účastnících**

V seznamu členů klepněte pravým tlačítkem myši na člena, o kterém chcete získat informace, a poté klepněte na příkaz **Zjistit profil.**

Tyto informace se zobrazí pouze na vaší obrazovce.

{button , AL ("profile")} Příbuzná témata

#### **Konverzace v komiksu**

- 1 V nabídce **Zobrazit** klepněte na příkaz **Komiks.**
- 2 Do textového pole v dolní části okna napište svůj text a potom klepněte na jedno z tlačítek napravo od textového pole nebo stiskněte klávesu ENTER.

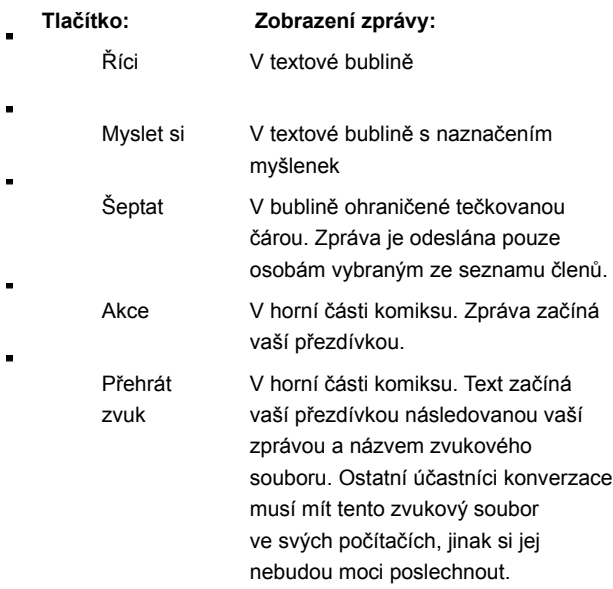

# **Tip**

Jestliže vyberete někoho ze seznamu členů před odesláním zprávy, umístí aplikace Microsoft Chat vaši postavu tak, že bude hovořit přímo ke druhé postavě.

{button ,AL("wheel;gesture;expchange;whisperto;sound;soundset;talk;comicfont")} Příbuzná témata

# **Používání gest postav**

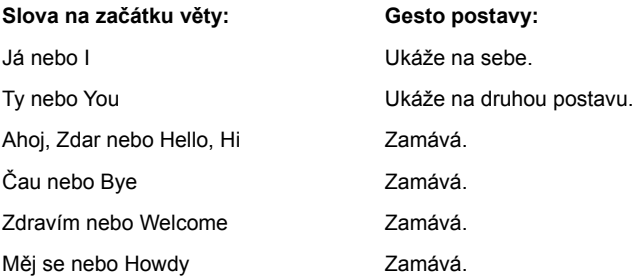

# **Slova obsažená ve větě: Gesto postavy:**

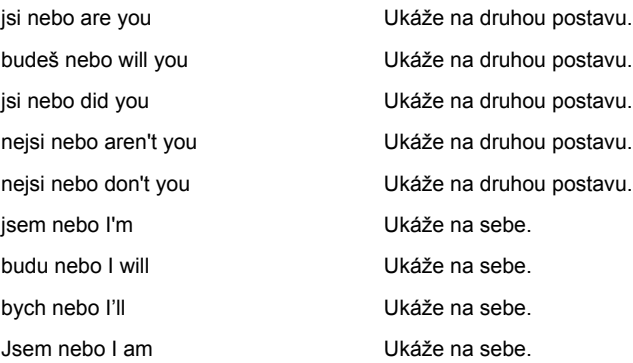

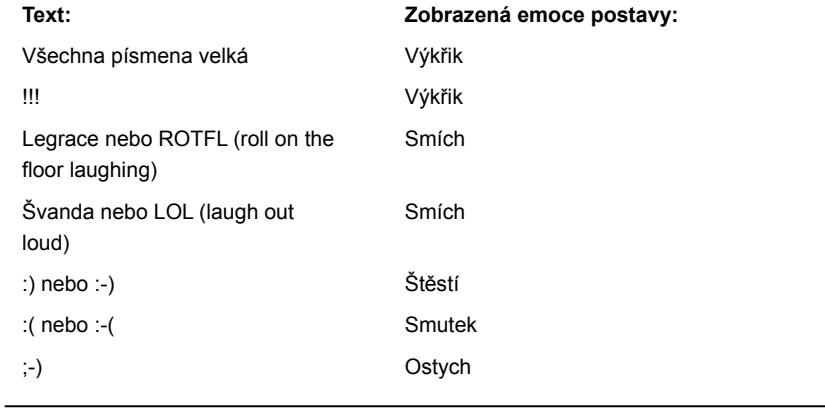

{button , AL ("wheel; expchange")} Příbuzná témata

#### **Zprávy šeptané ostatním účastníkům**

- 1 V seznamu členů vyberte účastníky, kterým chcete něco pošeptat. Pokud chcete vybrat více než jedno jméno, stiskněte při klepnutí myší klávesu CTRL.
- 2 Do textového pole v dolní části okna zadejte svůj text a potom klepněte na tlačítko **Šeptat.**

Zpráva se zobrazí pouze u vybraných účastníků.

**Tip** Šeptané zprávy lze odesílat také pomocí příkazu **Šeptanda.** Pomocí tohoto příkazu můžete sledovat několik šeptaných konverzací zároveň. Další informace získáte klepnutím na tlačítko Příbuzná témata.

#### **Odesílání zvuků ostatním účastníkům**

1 Klepněte na tlačítko **Přehrát zvuk** v dolní části okna aplikace Microsoft Chat.

2 V seznamu **Přehrát zvukový soubor** vyberte zvukový soubor, který chcete přehrát ostatním účastníkům.

3 Do textového pole **Doprovodná zpráva** zadejte zprávu, kterou chcete odeslat s vybraným zvukem.

#### **Poznámky**

Chcete-li si zvuk před odesláním poslechnout, klepněte na tlačítko **Test.**

Ostatní účastníci zvukové soubory uslyší, pouze pokud jsou již k dispozici na jejich počítačích. Další informace získáte klepnutím na tlačítko Příbuzná témata.

{button ,AL("sounds")} Příbuzná témata

# **Opuštění konverzační skupiny**

 $\blacksquare$ 

V nabídce **Skupina** klepněte na příkaz **Opustit skupinu.**

Poté, co opustíte skupinu, budete i nadále připojeni k danému konverzačnímu serveru.

#### **Uložení konverzace**

- 1 V nabídce **Soubor** klepněte na příkaz **Uložit.**
- 2 Poklepejte na složku, do které chcete konverzaci uložit.
- 3 Do textového pole **Název souboru** zadejte název konverzace a poté klepněte na tlačítko **Uložit.**

#### **Tipy**

Pokud pracujete v zobrazení Prostý text, můžete konverzaci uložit jako soubor ve formátu .RTF (Rich Text Format). Bude uloženo veškeré formátování znaků včetně písma, barvy, velikosti a stylu.

Uložíte-li soubory s konverzací v režimu offline, můžete konverzace prohlížet, tisknout a sdílet se svými přáteli.

{button ,AL("offline")} Příbuzná témata

### **Kontakty mimo konverzační skupinu**

Existuje několik způsobů jak soukromě komunikovat s účastníky konverzační skupiny. Některé jsou v rámci aplikace Microsoft Chat, při některých se používají jiné internetové programy. Stačí klepnout pravým tlačítkem myši na účastníka v seznamu členů a zjistit, jaké máte možnosti.

{button ,JI(`',`CCHAT\_WHISPER\_TO')} Zprávy šeptané ostatním účastníkům

{button ,JI(`',`MSCHAT\_WHISPER\_BOX')} Zprávy šeptané více než jednomu účastníkovi současně

{button ,JI(`',`cchat\_dcc')} Odeslání souboru členovi konverzační skupiny

{button ,JI(`',`cchat\_place\_netmeeting\_call')} Volání členovi konverzační skupiny pomocí aplikace NetMeeting

{button ,JI(`',`cchat\_send\_mail')} Odeslání elektronické pošty členovi konverzační skupiny

{button ,JI(`',`cchat\_view\_web\_pages')} Zobrazení stránky WWW jiného člena konverzační skupiny

# **Odeslání elektronické pošty členovi konverzační skupiny**

V seznamu členů klepněte pravým tlačítkem myši na účastníka, kterému chcete odeslat elektronickou poštu, a potom klepněte na příkaz **Odeslat elektronickou poštu.**

#### **Odeslání souboru členovi konverzační skupiny**

- 1 V seznamu členů klepněte pravým tlačítkem myši na osobu, které chcete soubor odeslat, a potom klepněte na příkaz **Odeslat soubor.**
- 2 Určete soubor, který chcete odeslat.

#### **Poznámky**

Přenos souborů se přes podnikové bezpečnostní brány firewall nemusí zdařit. Pokud máte problémy s odesíláním souborů, obraťte se na správce systému.

Aplikaci Microsoft Chat můžete nastavit tak, aby byly všechny příchozí požadavky na přenos souborů odmítnuty. Další informace získáte klepnutím na tlačítko Příbuzná témata.

{button ,AL("cchat\_dcc\_refuse;a\_cchat\_meet\_beyond")} Příbuzná témata

## **Volání členovi konverzační skupiny pomocí aplikace NetMeeting**

V seznamu členů klepněte pravým tlačítkem myši na účastníka, kterému chcete zavolat pomocí aplikace Microsoft NetMeeting, a potom klepněte na příkaz **NetMeeting.**

V současné době je volání pomocí aplikace NetMeeting účastníkovi konverzační skupiny možné, pouze pokud oba používáte aplikaci Microsoft Chat verze 2.0 nebo vyšší.

#### **Poznámky**

 $\blacksquare$ 

Vy i účastník, kterému chcete zavolat, musí mít nainstalovanou aplikaci NetMeeting.

Aplikaci Microsoft Chat je možné nastavit tak, aby byla všechna příchozí volání z aplikace NetMeeting ignorována. Další informace získáte klepnutím na tlačítko Příbuzná témata.

{button ,AL("a\_cchat\_ignore\_netmeeting\_call;a\_cchat\_meet\_beyond")} Příbuzná témata

# **Zobrazení stránky WWW člena konverzační skupiny**

 $\blacksquare$ V seznamu členů klepněte pravým tlačítkem myši na účastníka a potom klepněte na příkaz **Navštívit domovskou stránku.**

#### **Odeslání hypertextového odkazu ve zprávě**

Do textového pole v dolní části okna zadejte svůj text se správnou syntaxí pro daný typ odkazu. Chcete-li se propojit na stránku WWW, zadejte **http://***website*, kde *website* představuje adresu URL stránky WWW. Pokud se chcete propojit na server FTP, napište **ftp://***adresaftp*, kde *adresaftp* představuje adresu URL serveru FTP. Chcete-li se propojit na diskusní skupinu, napište **news:** *newsgroup*, kde *newsgroup* představuje název diskusní skupiny. Jestliže chcete odeslat odkaz na novou zprávu elektronické pošty, napište **mailto:***osoba@společnost.com*, kde *osoba@společnost.com* představuje adresu elektronické pošty osoby, které má být zpráva odeslána.

#### **Více šeptaných konverzací najednou**

S účastníky vaší skupiny a dalšími osobami na daném konverzačním serveru můžete vést více šeptaných konverzací.

Chcete-li odesílat šeptané zprávy několika účastníkům ve skupině, klepněte v seznamu členů pravým tlačítkem myši na osobu a potom klepněte na tlačítko **Šeptanda.** Tento postup opakujte u každého účastníka, kterému chcete šeptanou zprávu odeslat.

Pokud chcete vést jednu šeptanou konverzaci s několika členy skupiny najednou, vyberte je, napište svou zprávu a potom klepněte na tlačítko **Šeptat** napravo od textového pole.

ä, Jestliže chcete vést šeptanou konverzaci na konverzačním serveru, klepněte na přezdívku dané osoby v dialogovém okně **Seznam uživatelů** a potom klepněte na tlačítko **Šeptanda.**

#### **Tip**

V dialogovém okně **Šeptanda** lze snadno přepínat mezi šeptanými konverzacemi klepnutím na jméno účastníka, kterému chcete něco pošeptat.

#### **Vytvoření makra zprávy**

Makra můžete používat k opakovanému odesílání stejné zprávy, aniž byste ji museli pokaždé psát, například: "Odkud jsi?".

- V nabídce **Zobrazit** klepněte na příkaz **Možnosti.**
- Klepněte na kartu **Automatizace.**
- V rozevíracím seznamu **Kombinace kláves** vyberte kombinaci kláves, kterou chcete použít ke spuštění makra.
- Do textového pole **Název** zadejte název makra.
- Do textového pole ve skupinovém rámečku **Makra** napište zprávu, kterou chcete odeslat.

{button ,AL("keyboard")} Příbuzná témata

# **Odeslání výrazu komiksové postavy bez textu**

- 1 Ve voliči emocí přetáhněte myší černý bod k emoci.
- 2 Klepněte pravým tlačítkem myši na emoci a potom klepněte na příkaz **Odeslat výraz.**

Výraz se zobrazí v posledním okně komiksu.

{button ,AL("wheel;gesture")} Příbuzná témata

#### **Ignorování osoby**

 $\blacksquare$ V seznamu členů klepněte pravým tlačítkem myši na osobu, kterou chcete ignorovat, a poté klepněte na příkaz **Ignorovat.**

Zprávy od této osoby se vám již nebudou zobrazovat. Ostatním členům konverzační skupiny se zprávy od dané osoby budou zobrazovat i nadále.

{button ,AL("whisperto")} Příbuzná témata

# **Pozvání ostatních uživatelů do konverzační skupiny**

- 1 V nabídce **Člen** klepněte na příkaz **Pozvat.**
- 2 Zadejte přezdívky uživatelů, které chcete pozvat do diskusní skupiny.

# **Tip**

 $\blacksquare$ 

Chcete-li pozvat více než jednoho uživatele současně, oddělte přezdívky čárkami ( , ).

{button ,AL("a\_cchat\_host\_yourown")} Příbuzná témata

# **Přidání konverzační skupiny do seznamu Oblíbené**

 $\blacksquare$ 

V zobrazení konverzační skupiny klepněte na příkaz **Přidat k oblíbeným** v nabídce **Oblíbené.**

{button ,AL("a\_cchat\_find\_right\_room")} Příbuzná témata

# **Čtení souborů s konverzacemi v režimu offline**

1 V nabídce **Soubor** klepněte na příkaz **Otevřít.**

2 Poklepejte na soubor s konverzací, který si chcete přečíst v režimu offline.

## **Poznámka**

 $\blacksquare$ 

Číst lze pouze dříve uložené soubory s konverzací.

{button ,AL("save")} Příbuzná témata

# **Klávesové zkratky aplikace Microsoft Chat**

Pomocí klávesových zkratek lze zadávat příkazy, formátovat text a odesílat informace.

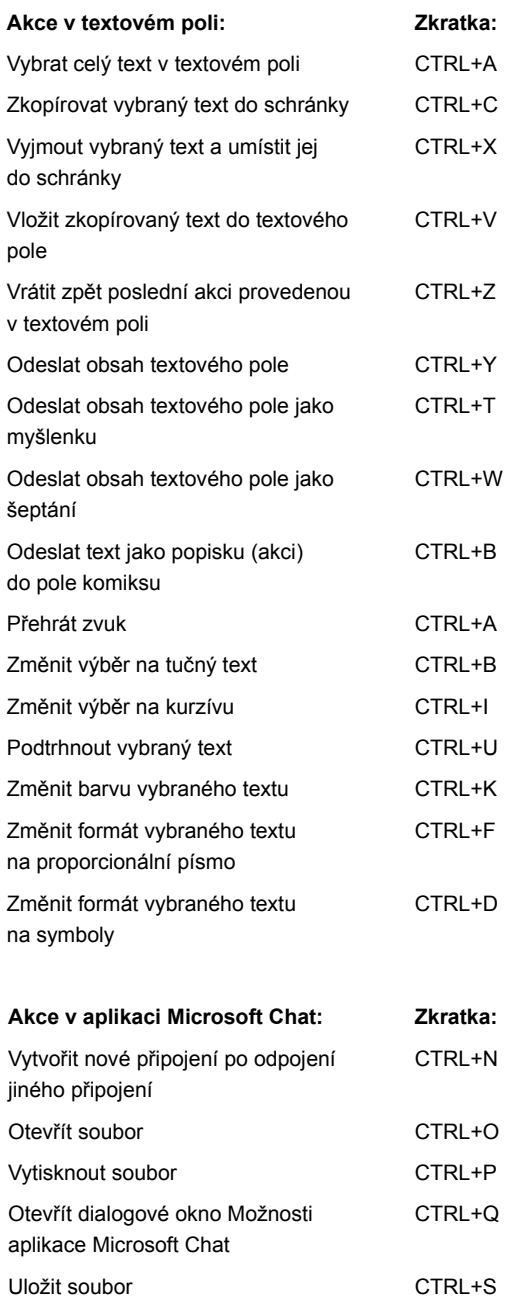

{button ,AL("macro")} Příbuzná témata

## **Určení velikosti komiksu**

- V nabídce **Zobrazit** klepněte na příkaz **Možnosti.**
- Klepněte na kartu **Komiksové zobrazení.**

V rozevíracím seznamu **Rozvržení stránky** klepněte na počet panelů komiksu, které mají být zobrazeny na šířku stránky.

#### **Změna emoce postavy**

Přetáhněte myší černý bod ze středu voliče emocí na jedno z míst po jeho obvodu. Čím blíže k okraji voliče bod posunete, tím bude emoce silnější.

Pro postavu můžete zvolit osm různých emocí:

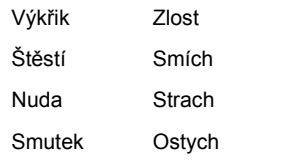

V části okna nad voličem emocí je zobrazena aktuální emoce vaší postavy.

### **Tip**

 $\blacksquare$ 

Některé postavy nemohou vyjádřit celý rozsah emocí.

{button ,AL("expchange;a-mschat-freeze-emotion;gesture")} Příbuzná témata

#### **Zmrazení emoce postavy**

Pravým tlačítkem myši klepněte na zobrazení postavy a potom klepněte na příkaz **Zmrazit.** Výraz postavy se nezmění, dokud na tlačítko Zmrazit neklepnete znovu nebo nepřetáhnete černý bod ve voliči emocí na jiné místo, kde bude výraz opět zmrazen.

Zmrazení emocí je užitečné, pokud chcete zamknout několik neutrálních výrazů (jestliže má vaše postava více než jeden) nebo se chcete vyhnout standardním výrazům spojeným s určitými gramatickými strukturami (další informace získáte klepnutím na tlačítko Příbuzná témata).

{button ,AL("gesture")} Příbuzná témata

#### **Umožnění ostatním účastníkům stát se hostiteli vaší konverzační skupiny**

- 1 V seznamu členů vyberte účastníka, kterého chcete stanovit hostitelem.
- 2 V nabídce **Člen** klepněte na příkaz **Hostitel** a poté na příkaz **Hostitel.**

# **Poznámky**

- Další účastníky, kteří se stanou hostiteli, může vybírat pouze hostitel konverzační skupiny.
- Konverzační skupina může mít libovolný počet hostitelů. Všichni hostitelé potom mohou měnit vlastnosti skupiny.

{button ,AL("a\_cchat\_host\_yourown")} Příbuzná témata

# **Ignorování příchozích volání z aplikace NetMeeting**

1 V nabídce **Zobrazit** klepněte na příkaz **Možnosti.**

2 Na kartě **Nastavení** se přesvědčte, že není zaškrtnuto políčko **Přijímat volání z aplikace NetMeeting.**

{button ,AL("a\_cchat\_place\_netmeeting\_call")} Příbuzná témata

# **Odmítnutí všech příchozích požadavků na přenos souborů**

1 V nabídce **Zobrazit** klepněte na příkaz **Možnosti.**

2 Na kartě **Nastavení** se přesvědčte, že není zaškrtnuto políčko **Přijímat požadavky na přenos souborů.**

{button ,AL("a\_cchat\_dcc")} Příbuzná témata

# **Sledování aktivity v několika konverzačních skupinách**

 $\blacksquare$ 

Všimněte si změny barvy na kartě skupiny v hlavním okně.

Pokud se několik konverzačních skupin překrývá, je aktivita skupiny patrná podle toho, že se změní barva názvu skupiny na kartě skupiny.

## **Oznámení, že nejste přítomni**

- 1 V nabídce **Člen** kleněte na příkaz **Nepřítomnost.**
- 2 Napište zprávu, která se má zobrazit aktuálním účastníkům skupiny a novým účastníkům při připojení ke skupině. Vedle vašeho jména v seznamu členů se zobrazí ikona čajové konvice.

### **Poznámka**

 $\blacksquare$ 

Stejně postupujte, když chcete účastníkům oznámit svůj návrat do skupiny.

# **Ignorování osoby odesílající zahlcující zprávy**

- 1 V nabídce **Zobrazit** klepněte na příkaz **Možnosti.**
- 2 Na kartě **Automatizace** zaškrtněte políčko **Zapnout automatické ignorování.** Osoba, která vám posílá zahlcující zprávy, bude ignorována.
- 3 Pomocí číselníků **Počet zpráv** a **Interval** definujte zahlcující zprávu.